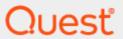

# Toad® for IBM® DB2® 7.4 Installation Guide

# Copyright

© 2022 Quest Software Inc. ALL RIGHTS RESERVED.

This guide contains proprietary information protected by copyright. The software described in this guide is furnished under a software license or nondisclosure agreement. This software may be used or copied only in accordance with the terms of the applicable agreement. No part of this guide may be reproduced or transmitted in any form or by any means, electronic or mechanical, including photocopying and recording for any purpose other than the purchaser's personal use without the written permission of Quest Software Inc.

The information in this document is provided in connection with Quest Software products. No license, express or implied, by estoppel or otherwise, to any intellectual property right is granted by this document or in connection with the sale of Quest Software products. EXCEPT AS SET FORTH IN THE TERMS AND CONDITIONS AS SPECIFIED IN THE LICENSE AGREEMENT FOR THIS PRODUCT, QUEST SOFTWARE ASSUMES NO LIABILITY WHATSOEVER AND DISCLAIMS ANY EXPRESS, IMPLIED OR STATUTORY WARRANTY RELATING TO ITS PRODUCTS INCLUDING, BUT NOT LIMITED TO, THE IMPLIED WARRANTY OF MERCHANTABILITY, FITNESS FOR A PARTICULAR PURPOSE, OR NON-INFRINGEMENT. IN NO EVENT SHALL QUEST SOFTWARE BE LIABLE FOR ANY DIRECT, INDIRECT, CONSEQUENTIAL, PUNITIVE, SPECIAL OR INCIDENTAL DAMAGES (INCLUDING, WITHOUT LIMITATION, DAMAGES FOR LOSS OF PROFITS, BUSINESS INTERRUPTION OR LOSS OF INFORMATION) ARISING OUT OF THE USE OR INABILITY TO USE THIS DOCUMENT, EVEN IF QUEST SOFTWARE HAS BEEN ADVISED OF THE POSSIBILITY OF SUCH DAMAGES. Quest Software makes no representations or warranties with respect to the accuracy or completeness of the contents of this document and reserves the right to make changes to specifications and product descriptions at any time without notice. Quest Software does not make any commitment to update the information contained in this document.

If you have any questions regarding your potential use of this material, contact:

Quest Software Inc. Attn: LEGAL Dept 4 Polaris Way Aliso Viejo, CA 92656

Refer to our web site (www.guest.com) for regional and international office information.

#### Patents

Quest Software is proud of our advanced technology. Patents and pending patents may apply to this product. For the most current information about applicable patents for this product, please visit our website at www.quest.com/legal.

#### **Trademarks**

Quest, Quest Software, Benchmark Factory, Spotlight, LiteSpeed, SQL Navigator, vWorkspace, Toad, and the Quest logo are trademarks of Quest Software Inc. in the U.S.A. and other countries. For a complete list of Quest Software trademarks, please visit our website at <a href="www.quest.com/legal">www.quest.com/legal</a>. Microsoft, Windows, Windows Server, Visual Studio, SharePoint, Access and Excel are either registered trademarks or trademarks of Microsoft Corporation in the United States and/or other countries. Citrix® and XenApp™ are trademarks of Citrix Systems, Inc. and/or one or more of its subsidiaries, and may be registered in the United States Patent and Trademark Office and in other countries. IBM and DB2 are registered trademarks of International Business Machines Corporation. Subversion is a trademark of the Apache Software Foundation. All other trademarks, servicemarks, registered trademarks, and registered servicemarks are property of their respective owners.

Toad for IBM DB2 7.4 Installation Guide Friday, February 11, 2022

# **Contents**

| Copyright                                                       | 2  |
|-----------------------------------------------------------------|----|
| Contents                                                        | 3  |
| Installation                                                    | 5  |
| System Requirements                                             | 5  |
| Client Requirements                                             | 5  |
| Server Requirements                                             | 6  |
| Virtualization Support                                          | 6  |
| User Requirements                                               |    |
| Requirements for Full Access to Toad for DB2 z/OS Functionality | 7  |
| Compile and Debug Requirements for Stored SQL Procedures        | 8  |
| Install Toad                                                    | 9  |
| Specify Application Data Directory Location                     | 9  |
| Install Toad Silently                                           | 10 |
| Silent Installation Prerequisites                               | 10 |
| Silent Installation Using the Executable                        | 10 |
| Install Other Toad Components                                   | 12 |
| Toad for IBM DB2 z/OS Components                                | 12 |
| Toad for IBM DB2 LUW Agent                                      | 13 |
| SQL Optimizer for DB2 LUW                                       | 13 |
| SQL Optimizer for DB2 z/OS                                      | 13 |
| Install Toad on Citrix® Systems                                 | 13 |
| Upgrade Toad                                                    | 13 |
| Upgrade Automation Scripts and Scheduling Tasks                 | 14 |
| Upgrade Automation Scripts to Newer Version of Toad             |    |
| Migrate Scheduling Tasks to Newer Version of Toad               | 15 |
| Files Migrated During Upgrades                                  | 15 |
| Uninstall Toad                                                  | 17 |
| Create Connections                                              | 18 |
| Understand Toad Connections                                     |    |
| Toad Open Connections                                           | 40 |
| Sharing a Connection Among Windows                              |    |
| Configure DB2 Client Connections                                |    |
| Configure DB2 Client Connections                                |    |
| Maintain DB2 Client Connections                                 |    |
| Configure DB2 LDAP Support                                      |    |
| Create Toad Connection Profiles for DB2                         |    |
| Connection Using a Custom Connection String                     |    |
| Crosto Connection Profiles                                      | 25 |

| Manage Connections                          | 26 |
|---------------------------------------------|----|
| Create a Connection to Intelligence Central | 27 |
| Troubleshoot Connections                    | 30 |
| Troubleshoot DB2 LUW Issues                 | 30 |
| Installation Issues                         | 30 |
| Connection Issues                           | 30 |
| Other Issues                                | 31 |
| Troubleshoot DB2 z/OS Issues                | 31 |
| Installation Issues                         | 31 |
| Connection Issues                           | 32 |
| Other Issues                                | 33 |
| Configure Version Control                   | 34 |
| About Version Control                       | 34 |
| Prerequisites                               | 34 |
| Version Control for Toad Files              | 35 |
| Configure Version Control for Objects       | 38 |
| Manage Objects under Version Control        |    |
| Troubleshoot Version Control                | 42 |
| Troubleshoot Upgrades                       | 42 |
| Troubleshoot Other Issues                   | 42 |
| About Us                                    | 44 |
| Contact Quest                               |    |
| Technical Support Resources                 |    |
| Index                                       | 45 |

# Installation

# **System Requirements**

Review the following client and database server requirements for Toad<sup>®</sup> for IBM<sup>®</sup> DB2<sup>®</sup>.

# **Client Requirements**

Before installing Toad, ensure that your client system meets the following minimum hardware and software requirements:

| Requirement              | Details                                                                                                    |
|--------------------------|----------------------------------------------------------------------------------------------------|
| Platform                 | 2 GHz processor (recommended minimum)                                                                                                    |
| Memory                   | 8 GB of RAM minimum, 16 GB recommended                                                                                                    |
|                          | Note: The memory required may vary based on the following:                                                                                                    |
|                          | <ul> <li>Applications that are running on your system when using Toad</li> </ul>                                                                                         |
|                          | Size and complexity of the database                                                                                                    |
|                          | Amount of database activity                                                                                                    |
|                          | Number of concurrent users accessing the database                                                                                                    |
| Hard Disk                | 800 MB to install Toad                                                                                                    |
| Space                    | 162 MB to run Toad                                                                                                    |
|                          | <b>Note:</b> The disk space required may vary based on the edition of Toad selected for installation.                                                                    |
| Operating                | Windows Server® 2012                                                                                                    |
| System                   | Windows Server® 2012 R2                                                                                                    |
|                          | Windows Server® 2016                                                                                                    |
|                          | Windows Server® 2019                                                                                                    |
|                          | Windows® 8.1 (32-bit or 64-bit)                                                                                                    |
|                          | Windows® 10                                                                                                    |
| Deprecated<br>Version of | Toad for DB2 customer support will not be available for the following operating systems as Microsoft has stopped providing support for these platforms.                  |
| Windows                  | Microsoft Windows 8 (64-bit)                                                                                                    |
|                          | Microsoft Windows Server 2008 R2 (64-bit)                                                                                                    |
| .NET<br>Framework        | Microsoft® .NET Framework 4.7.1                                                                                                    |
| Database<br>Client       | When connecting to a DB2 database/subsystem, ensure that you have a DB2 Client or IBM Data Server Driver installed. Toad supports DB2 Client versions 10.5 through 11.5. |
|                          | Toad has been tested with the following versions of the DB2 Client: 10.5.0, 10.5.2, 10.5.3,                                                                              |

| Requirement  | Details                                                                                                    |
|--------------|----------------------------------------------------------------------------------------------------|
|              | 11.1.0, and 11.5.                                                                                                    |
| Additional   | Web Browser                                                                                                    |
| Requirements | Microsoft® Internet Explorer® 11 or later                                                                                                    |
|              | Screen                                                                                                    |
|              | Recommended maximum DPI settings for Toad are 125%. It is possible to use Toad up to 200% but some dialog windows will not be completely usable anymore. |
|              | Maximum tested resolution for Toad is 1920 x 1080 px.                                                                                                    |

# **Server Requirements**

Before installing Toad, ensure that your server meets the following minimum hardware and software requirements:

| Requirement                                 | Details                                                                                                    |  |
|---------------------------------------------|----------------------------------------------------------------------------------------------------|--|
| Database Server                             | IBM DB2 for LUW 10.5.x, 11.1.x, 11.5.x                                                                                                    |  |
|                                             | IBM DB2 for z/OS 11, 12                                                                                                    |  |
|                                             | <b>Note:</b> Toad may support IBM DB2 Express and SWE in addition to listed above servers but note that no testing was performed on it.                                                                                                    |  |
|                                             | <b>Note:</b> Windows 8.1, 10 and Windows Server 2012 require the following Fix Pack in order to ensure registration of DLLs in Global Assembly Cache:                                                                                             |  |
|                                             | IBM DB2 LUW 10.5 Fix Pack 4 IBM DB2 LUW 11.1 Fix Pack 6 IBM DB2 LUW 11.5 Fix Pack 0                                                                                                    |  |
|                                             | <b>Note:</b> To use Access 2016 64-bit to connect to an Access database in Toad, the Microsoft Access Database Engine is required and might not be included in the Access installation. The engine must match the architecture (bitness) of Toad. |  |
| Deprecated<br>Version of<br>Database Server | <ul> <li>IBM DB2 LUW 10.1 Fix Pack 4</li> <li>IBM DB2 LUW 9.7 Fix Pack 1</li> </ul>                                                                                                    |  |

# **Virtualization Support**

| Requirement                   | Details                                                                                                    |
|-------------------------------|----------------------------------------------------------------------------------------------------|
| Application<br>Virtualization | When deploying Toad in a virtualization environment, for best results ensure the system accurately reflects the applicable client hardware and software requirements listed in this document.                                   |
|                               | Toad has been developed using Microsoft guidelines (see Remote Desktop Services programming guidelines) and can be deployed and operated in virtualization environments such as Citrix XenApp, Microsoft App-V, and VirtualBox. |
|                               | See "Install Toad on Citrix® Systems" on page 13 for more information.                                                                                                    |

### **User Requirements**

#### **User Requirements to Install Toad**

Only Windows Administrators and Power Users can install Toad.

Note: The following exceptions exist for Power Users:

• A Power User can install Toad as long as this user belongs to the DB2ADMNS or DBUSERS group.

If an Administrator installs Toad, the Administrator can share the Toad shortcut icon on the desktop and menu items with any user—a Power User, Restricted User—on the computer.

If a Power User installs Toad, a Restricted User cannot do the following:

- Associate file extensions.
- View the Toad shortcut icon on the desktop or the Toad menu options in the Windows Start menu. As a
  workaround, Restricted Users can create a shortcut to Toad from the install directory and place the
  shortcut on their desktop.

#### **User Requirements and Restrictions for Running Toad**

The following describes the requirements and restrictions for users who launch and run Toad:

- A Windows Power User or Restricted User must belong to the DB2ADMNS or DB2USERS group. To add
  the user to one of these groups, select Start | Control Panel | Administrative Tools | Computer
  Management | System Tools | Local Users and Groups | Groups | DB2ADMNS or DB2USERS.
- A Windows Power User or Restricted User does not have the authority to add or remove DB2 catalog
  entries using the Toad Client Configuration wizard. However, these users can use the Import Profile
  function in the Toad Client Configuration wizard to import catalog entries to Toad.
- To take full advantage of Toad for DB2 LUW functionality, the user ID specified in the Toad connection profile for each DB2 for LUW database connection requires the authorizations listed in the following document:

#### ToadDB2LUWAuthorizations.xls

- As a minimum requirement to manage a DB2 for z/OS subsystem in Toad, the user ID defined in the
  Toad connection profile for the subsystem must either have SYSADM privileges or SELECT privileges
  on the DB2 catalog tables. For a complete list of authorizations (and corresponding GRANT statements)
  a user requires to take full advantage of Toad for DB2 z/OS functionality, refer to the following document:
  ToadDB2zOSAuthorizations.doc
- To create or modify the QuestSoftware. ToadSecurity table to enable Toad Security, the user who maintains this table must have privileges to create, insert, update, and delete it. All other users need only the ability to read the QuestSoftware. ToadSecurity table to use Toad Security features.
- For information about defining a RACF, Unix, or Linux group as a Toad Security role, see the About
  Setting Up Toad Security topic in the Toad online help. This topic explains how to add the Toad Security
  icons to your toolbar and how to define Toad Security roles that apply to your current connection. (The
  ability to define RACF, Unix, and Linux groups as Toad Security roles works with DB2 for LUW 9 or later
  databases and DB2 for z/OS 8 or later subsystems.)

# Requirements for Full Access to Toad for DB2 z/OS Functionality

Install the following components on each DB2 for z/OS subsystem:

• Toad for IBM DB2 z/OS Components

#### Notes:

 Without the z/OS components installed, Toad for IBM DB2 provides limited support for managing DB2 for z/OS subsystems. With the z/OS component installed, you have access to a full range of Toad functionality needed to manage DB2 subsystems.

See "Install Other Toad Components" on page 12 for more information.

- If no Toad for IBM DB2 z/OS components are installed on your subsystem, see the Toad for IBM DB2 z/OS Components Installation Guide for installation requirements and instructions.
- IBM stored procedure SYSPROC.DSNUTILU, installed and operational.

#### Notes:

- Toad requires SYSPROC.DSNUTILU to run DB2 utilities. For more information about this stored procedure, see *Appendix B* of the *IBM DB2 Universal Database for z/OS Utility Guide and Reference*.
- A 32K character-size limit exists for each utility statement executing through DSNUTILU.
- Certain table alterations require that Toad perform advanced alters involving multiple UNLOADs and LOADs of table data. Before executing these types of alterations, ensure that the Mask value defined for the Toad dataset template that generates the Unload datasets includes the &SEQ variable. This variable creates a unique name for each Unload dataset. (The Unload dataset template is identified in Tools | Options | Database | DB2 | z/OS | Load/Unload.)
- When Toad migrates data from one subsystem to another, Toad invokes the IBM DB2 for z/OS UNLOAD and LOAD utilities. Ensure that the Reorg Unload dataset template (identified in Tools | Options | Database | DB2 | z/OS | Reorg) generates a dataset that resides on a pack (VOLSER) accessible by both the source and target subsystem.

# Compile and Debug Requirements for Stored SQL Procedures

Toad requires the following to compile and debug stored SQL procedures in DB2.

. DB2 for LUW Requirements

The following is required to debug and compile stored SQL procedures on DB2 for LUW databases:

| Component              | Requirements                                                            |
|------------------------|-------------------------------------------------------------------------|
| Supported DB2 Versions | DB2 for LUW 10.5 or later                                               |
| Each DB2 Database      | IBM SYSPROC.DBG_% procedures, installed and operational                 |
| Privileges             | On each DB2 database, EXECUTE authority on all SYSPROC.DBG_% procedures |

### **Install Toad**

Toad for IBM DB2 is available in the following editions: Base, Professional and Xpert. DB Admin Module is an add-on module that provides extended admin functionality and can be added to any Toad edition.

**Note:** Your Toad for IBM DB2 license key determines the edition and will enable Toad for IBM DB2 functionality accordingly. In many cases, if functionality is disabled within Toad for IBM DB2, you may not have an appropriate license to use it. When Toad is running, you can see which components are licensed by selecting **Help | About**.

#### To install Toad

- 1. Run the Installer.
- 2. Accept the License Agreement.
- 3. Select the products you want to install and click Install.

**Note:** Check **Prohibit saving passwords** during the installation to prohibit users from saving their passwords in Toad.

# Specify Application Data Directory Location

Toad for IBM DB2 7.4 stores settings files in the user's Application Data directory. The default location cannot be modified from within the application. Toad provides two methods to change the default location: by using a Registry setting or by using a command switch in a Toad shortcut.

Use the Registry setting method to change the application data directory from Roaming to Local. Use the command switch method to change the location to any new path.

#### To change Toad Application Data directory location from Roaming to Local

In the Registry under Toad for IBM DB2 (Computer\HKEY\_CURRENT\_USER\Software\Quest Software\Toad for IBM DB2\7.4), add LOCALSETTINGS with a value of 1.

See the following table for default (Roaming) and resulting (Local) directory path.

**Caution:** All current Toad settings will be lost after applying this Registry setting unless you manually copy the settings files from the default location (Roaming directory) to the new location (Local directory). Copy the settings files BEFORE you add the Registry setting and BEFORE opening Toad.

| Operating System | Default Location                                    | New Location when LOCALSETTINGS = 1                |
|------------------|-----------------------------------------------------|----------------------------------------------------|
| Windows 8.1      | C:\Users\username\                                  | C:\Users\username\                                 |
| Windows 10       | AppData\Roaming\Quest Software\Toad for IBM DB2 7.4 | AppData\Local\Quest Software\ Toad for IBM DB2 7.4 |

#### To change Toad Application Data directory location using a command-line switch

You can override the default Application Data directory by running Toad with the command switch:

Toad.exe --datadir="YourNewDirPath"

To instruct Toad to always use the new directory path, add the command switch and the new directory path to a Toad desktop shortcut. Then use the desktop shortcut when opening Toad.

- 1. To add the command switch, right-click the Toad shortcut and select Properties.
- Enter the command switch and add the directory path in quotes (replace "YourNewDirPath" with your directory path).

# **Install Toad Silently**

Silent installation provides a convenient method for deploying Toad to multiple machines. With some customization, you can also deploy the license key and settings at the same time.

Use a stand-alone installer to perform a silent install. Obtain your installer files at https://support.quest.com/.

### **Silent Installation Prerequisites**

Before you can perform a silent installation, the following software must be installed on every computer where you are installing Toad:

Microsoft .NET Framework 4.7.1

### **Silent Installation Using the Executable**

Use the executable file to perform a silent install to the default directory (or to a different directory) and to specify options such as logging installation messages.

#### To perform a silent install using the executable file

- 1. At a Windows command prompt, switch to the drive or directory where the executable for Toad is located. (This file can be downloaded from the Quest Software Web site or can be found on the Toad installation CD-ROM.)
- 2. For a standard installation with all features enabled, enter the following command:

```
"ToadInstaller.exe" /S
```

You can customize MSIEXEC command-line options and overrides for your installation similar to the following command:

```
"ToadInstaller.exe" /S /Lx "C:\temp\installLog.txt" INSTALLDIR="Drive:\your_install_path" USERNAME="some_user" COMPANYNAME="your_company" ALLUSERS=1
```

Use the following descriptions to customize the command-line options and overrides for your installation.

#### **Command-Line Options**

The following MSIEXEC command-line options are used in this example:

| Option                      | Description                                                                                                    |
|-----------------------------|----------------------------------------------------------------------------------------------------|
| /L "C:\temp\installLog.txt" | (Optional) Write installation messages to the specified log file.                                                                                                    |
|                             | Substitute "C:\temp\installLog.txt" in the example with the fully qualified name of the log file. Enclose this value in double quotations. The installation process creates this file if it does not exist. Otherwise, the existing file is overwritten. |
|                             | You can add additional parameters to the logging option to indicate what type of information to log.                                                                                                    |
|                             | <ul> <li>/Lx—Adds extra debugging information to the log (used in<br/>previous example)</li> </ul>                                                                                                    |

| Option              | Description                                                                                                    |  |
|---------------------|----------------------------------------------------------------------------------------------------|--|
|                     | <ul> <li>/Lv—Specifies verbose output</li> </ul>                                                                                                    |  |
|                     | <ul> <li>/L*—Log all information, except that specified by x and v</li> </ul>                                                                                                    |  |
|                     | <ul> <li>/L*v—Log all information, including v (verbose output)</li> </ul>                                                                                                    |  |
|                     | <ul> <li>/L*x—Log all information, including x (extra debugging info)</li> </ul>                                                                                                    |  |
|                     | • /L*vx—Log all information, including that specified by v and x                                                                                                    |  |
|                     | See the log section at <a href="http://msdn2.microsoft.com/en-us/library/aa367988.aspx">http://msdn2.microsoft.com/en-us/library/aa367988.aspx</a> for more information about additional logging parameters. |  |
| License="full_path" | Specify the full path to a license file, e.g. License="C:\ProgramData\Quest Software\Toad for IBM DB2". Toad for IBM DB2 to use Toad with the desired license.                                               |  |

#### **Toad Default Installation Option Overrides**

You can specify the following values to override Toad's default installation options. Enclose each value in double quotations.

| Option      | Description                                                                                                    |
|-------------|----------------------------------------------------------------------------------------------------|
| INSTALLDIR  | (Optional) Specify the absolute path for the directory in which you want to install Toad. If you do not include this path, the installation program defaults to: C:\Program Files\Quest Software\Toad for IBM DB2 7.4.                                                                                                 |
| ALLUSERS    | (Optional) Specify one of the following:                                                                                                    |
|             | <ul> <li>For a per-machine installation, specify 1. This value allows<br/>any user to use the Toad shortcut on the desktop after the<br/>installation completes.</li> </ul>                                                                                                    |
|             | <ul> <li>For a per-user installation, enter the empty string value ("")         This value allows only the user specified for USERNAME (and the user that installed Toad) to see the Toad shortcut on the target desktop. If USERNAME is omitted, only the user that installed Toad sees the shortcut.     </li> </ul> |
|             | <b>Note:</b> If you do not specify this property, the installation program defaults to a per-user installation.                                                                                                    |
| USERNAME    | (Optional) Specify the user that intends to use Toad on the target computer.                                                                                                    |
|             | Notes:                                                                                                    |
|             | <ul> <li>If ALLUSERS is omitted or defined with the empty string value<br/>(""), only the user specified here (and the user that installed<br/>Toad) can see the Toad shortcut on the desktop after the<br/>installation completes.</li> </ul>                                                                         |
|             | <ul> <li>If ALLUSERS is omitted or defined with the empty string value ("") and you omit the USERNAME option, only the user that installed Toad sees the Toad shortcut on the desktop.</li> </ul>                                                                                                    |
|             | <ul> <li>If ALLUSERS is 1, the USERNAME value is ignored during<br/>installation.</li> </ul>                                                                                                    |
| COMPANYNAME | (Optional) Specify the name of the company that owns this installation.                                                                                                    |

| Option               | Description                                                                                                   |
|----------------------|----------------------------------------------------------------------------------------------------|
| ALLOWPASSWORDS=FALSE | (Optional) Set in order to prohibit users from saving their passwords in Toad.                                |
| OPTIONSTEMPLATE      | (Optional) Enter a full path to the Options Template that you generated in <b>Tools   Options   General</b> . |

#### Notes:

- All default installation option overrides are case-sensitive.
- Enclose all values (except for the ALLUSERS value) in double quotations.

# **Install Other Toad Components**

Depending on your Toad license type, additional Toad components might be available. See the following sections for information about installing these components:

- Toad for IBM DB2 z/OS Components
- · Toad for IBM DB2 LUW Agent
- SQL Optimizer for DB2 LUW Included in Toad<sup>®</sup> for IBM<sup>®</sup> DB2<sup>®</sup> Xpert Edition.
- SQL Optimizer for DB2 z/OS Included in Toad® for IBM® DB2® Xpert Edition.

### Toad for IBM DB2 z/OS Components

The Toad for IBM DB2 z/OS components enable you to take full advantage of Toad functionality on your DB2 for z/OS subsystem. If you do not have the z/OS components installed, Toad still provides some basic functionality to manage your DB2 for z/OS subsystems. However, with the z/OS component installed on your DB2 subsystem, you can perform these additional functions in Toad:

- · Bind and rebind packages and plans
- Invoke DB2 for z/OS utilities and commands within scripts that Toad for IBM DB2 generates for advanced alters, migrations, and data and object synchronization
- Run stand-alone DB2 for z/OS utilities and commands available with UIs in Toad
- Run DB2 for z/OS commands from the Editor
- · Execute remote DB2 for z/OS scripts
- Create, alter, or drop dataset templates
- Use Toad UIs to run DISPLAY, START, and STOP commands on DB2 for z/OS databases, tablespaces, and indexes
- · Access accurate buffer-pool information for the DB2 subsystem
- View volumes available for defining a storage group
- View dataset information for tablespace and indexes
- · Access information about the current threads connected to the DB2 subsystem
- Assign a RACF group to a Toad Security role to control the Toad features available to all users belonging to the RACF group

The z/OS components should be installed on each subsystem that you wantToad to manage. For a complete description of system requirements and installation instructions for this component, refer the *Toad forlBM DB2 z/OS Components Installation Guide*.

## **Toad for IBM DB2 LUW Agent**

LUW Remote Script Execution Wizard has been modified to generate scripts that can be executed natively in the DB2 CLP on the database server. This eliminates the need for the Toad for IBM DB2 Agent which is no longer shipped with Toad.

# **SQL Optimizer for DB2 LUW**

SQL Optimizer for IBM DB2 LUW lets you tune the SQL used in the DDL for triggers, views, or materialized query tables and the SQL included in packages. You can also tune the SQL on which you are working in the Editor. See the SQL Optimizer for IBM DB2 LUW Installation Guide for requirements and installation instructions.

## SQL Optimizer for DB2 z/OS

SQL Optimizer for DB2 z/OS lets you tune the SQL used in the DDL for triggers, views, or materialized query tables and the SQL included in packages and plans. You can also tune the SQL on which you are working in the Editor.

# Install Toad on Citrix<sup>®</sup> Systems

Toad must be installed on the Citrix server by the Citrix administrator. Users then connect to this instance through their Citrix login.

#### To install Toad on a Citrix system

- 1. Connect to the Citrix Environment as an administrator.
- 2. Copy Toad to the Citrix server, if needed.
- 3. Start the Toad installation process.
- 4. During installation, on the Product Selection page, select Toad for IBM DB2 and click **More Info**. Then select the **Install for everyone** checkbox.
- 5. Repeat steps 2 through 4 for each server in the Citrix farm.

**Note:** Although you must install Toad on every server in the Citrix farm, you only need to publish Toad once.

- Review the following considerations regarding licensing:
  - Individual licenses should be entered for each user.

# **Upgrade Toad**

#### To upgrade Toad

- 1. Run appropriate Toad installer (ToadForDB2\_version) from the DVD or downloaded file.
- 2. Select the products you want to install and click Install.

If you are upgrading from a previous version of Toad, you are prompted to migrate your settings the first time you start Toad. The settings files include database connections, layout customizations, shortcut keys, and options customized in the Options pages.

To migrate the settings again, remove or rename the current version's Application Data folder and migrate the files from the previous version's Application Data folder.

# Upgrade Automation Scripts and Scheduling Tasks

If you upgrade to a newer version of Toad, Automation scripts created in a previous version must be upgraded before you can open them in the newer version. Toad prompts you to automatically upgrade a script when you attempt to open it in a newer version.

In addition, *scheduled* scripts are scheduled to run using the version of Toad in which they were created. After upgrading Toad, those previously-created, scheduled scripts will not execute in the newer version until you migrate each script's scheduling task. Toad prompts you to migrate scheduling tasks when you initially launch the application after installation.

**Note:** If Toad was installed with the **Prohibit saving passwords** option selected, the Automation module is disabled and Toad does not prompt you to migrate scripts.

## **Upgrade Automation Scripts to Newer Version of Toad**

An automation script is compatible with the version of Toad in which the script was created. If you want to open and/or modify a script using a newer version of Toad, you must upgrade the script. Toad automatically prompts you to upgrade the script the first time you open it in the newer version.

#### To upgrade an Automation script

1. Open the script in Toad. Toad prompts you to upgrade the script.

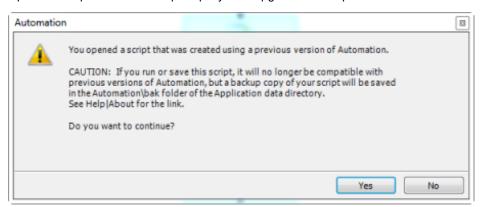

2. To upgrade the script, select Yes.

Caution: If you upgrade an automation script, it will no longer be compatible with earlier versions of Toad.

- 3. Select **No** (and do not elect to save the script), to keep the script compatible with the previous version.
- 4. If you selected Yes, Toad upgrades your script and saves a backup copy of the original script in the following location:

#### <application data directory>\Automation\bak\

If the script you upgraded is also scheduled, you must migrate the scheduling task, otherwise the upgraded script will fail to run.

# Migrate Scheduling Tasks to Newer Version of Toad

Each scheduled Automation script uses a Windows scheduling task. The scheduling task specifies which version of Toad to use by specifying the version's application path. Toad provides you with two easy ways to migrate your scheduled scripts' scheduling tasks when you upgrade Toad. First, Toad prompts you to migrate scheduling tasks upon initial launch of the application after installation. Next, you can migrate scheduling tasks at any time using the Job Manager.

#### Notes:

- If you upgrade a previously-created script by opening it in a newer version of Toad, you must also migrate the scheduling task to the newer version.
- If you install the newer version of Toad side-by-side with the older version, previously-created, scheduled scripts will continue to execute using the older version, until you migrate the scheduling tasks (provided that you do not open the scripts in the newer version).

#### To migrate scheduling tasks upon initial launch

- 1. After upgrading Toad, and upon initial launch of the application, the Migrate Scheduled Tasks dialog opens.
- 2. Select the scheduled tasks (scheduled Automation scripts) to migrate to the new version of Toad.
- 3. Click **OK** to close the dialog.
- 4. Toad immediately prompts you for your Windows password. Enter your password to migrate the scheduled tasks.

#### To migrate scheduling tasks using the Job Manager

- 1. Select Tools | Administer | Job Manager.
- 2. Click an on the Job Manager toolbar.
- 3. Select the scheduled tasks to migrate and click OK.

**Note:** Only currently-scheduled tasks (enabled or disabled) are listed in the Migrate Scheduled Tasks dialog.

4. Toad immediately prompts you for your Windows password. Enter your password to migrate the scheduled tasks.

### **Manually Edit Scheduling Tasks**

On occasion you may need to modify the application path in a Windows scheduling task. You can do this by manually editing the scheduling task using the following procedure.

#### To manually edit a scheduling task

- 1. In the Job Manager (Tools | Administer | Job Manager), right-click a task and select Edit Task.
- 2. To change the version of Toad used to run the script, in the **Actions** tab, change the folder name in the *toad.exe* path.

# **Files Migrated During Upgrades**

When upgrading to a new version of Toad, the following files can be migrated from the previous version's Application Data Directory (click the *Application Data Directory* link in **Help | About** to open the directory).

**Caution!** Migrating settings from a previous version of Toad may overwrite new settings files, implemented for the current release (for example, updated reports templates, layouts, etc).

| File                          | Description                                                                                                    |  |
|-------------------------------|----------------------------------------------------------------------------------------------------|--|
| Action.log                    | Tracks your usage within Toad. If you agree to share this data, the file is automatically sent to Quest Software on a periodic basis.                                                                    |  |
| Connections.xml               | Contains all connections stored in the Connection Manager or the New Connection window.                                                                                                    |  |
| ConnectionTrace.log           | Contains the SQL Output connection trace log file if you select <b>Tools</b>   <b>Execution Trace</b> from the menu.                                                                                     |  |
| ExceptionTrace.log            | Contains a log of all exceptions encountered while running Toad.                                                                                                    |  |
| FTPConnection.log             | Contains a log of exceptions encountered when attempting to connect to FTP servers.                                                                                                    |  |
| FTPConnections.xml            | Contains connections to FTP servers stored in the FTP Connections window.                                                                                                    |  |
| Quest.PersistentCache.xml     | Contains the private object annotation cache options (object notes, Lookup tables, and hidden columns). You can share these options with other Toad users in <b>Tools   Options   Database   Cache</b> . |  |
| Settings.xml                  | Contains many of the global configuration settings.                                                                                                    |  |
| ToadSupportBundle.zip         | Contains the last support bundle you generated.                                                                                                    |  |
| Folder Description            |                                                                                                    |  |
| Automation (temporary folder) | Used by automation when executing automation scripts.                                                                                                    |  |
| Cache                         | Used to spool cache database metadata to disk if enabled. The data is in binary format and can always be recreated by fetching it from the database.                                                     |  |
| Context                       | Contains settings that depend on the context within Toad including the following:                                                                                                    |  |
|                               | Adapter—Custom data editing statements.                                                                                                    |  |
|                               | <ul> <li>Filter—Unnamed filters defined in the Object Explorer or Database<br/>Explorer.</li> </ul>                                                                                                    |  |
|                               | <ul> <li>Named Filter—Named filters defined in the Object Explorer or<br/>Database Explorer.</li> </ul>                                                                                                  |  |
|                               | TYPE—Tabs that display on the right when you select an object in the<br>Object Explorer or Database Explorer.                                                                                            |  |
| Document Recovery             | Contains backup copies of Editor, Query Builder, and Database Diagram file saved if you have enabled Document Recovery in <b>Tools   Options   Environment   General</b> .                               |  |
| Keyboard                      | Contains custom keyboard shortcut layouts.                                                                                                    |  |
| Layouts                       | Contains layouts for some areas in Toad, such as tool windows that automatically display in the Editor and column layouts for the Messages tab.                                                          |  |
| ModuleSettings                | Contains general settings for various components in Toad, such as whether the data grid defaults to read-only, displays not null indicators, etc.                                                        |  |
| Plugins                       | Used by Toad plugin components.                                                                                                    |  |
| Session                       | Contains desktop configurations, including toolbar customizations and tool window locations.                                                                                                    |  |
| SQLFormatter                  | Contains pre-set and user created templates for formatting SQL, and the SQL statement used to preview formatting changes in the Formatting Options                                                       |  |

|           | page.                                                                                                    |
|-----------|----------------------------------------------------------------------------------------------------|
| SQLRecall | Contains the SQL statements saved by SQL Recall.                                                                                                    |
| Templates | Contains the following templates:                                                                                                    |
|           | <ul> <li>Code Templates—Templates used to define default values when<br/>creating new objects in the Object Explorer or Database Browser.</li> </ul> |
|           | Scripts—Startup scripts to run when connecting.                                                                                                    |
|           | Snippets—Code Snippet entries.                                                                                                    |
|           | Reports—Report entries.                                                                                                    |

# **Uninstall Toad**

If you uninstall Toad, it may not uninstall completely. When you use Toad, you create new files such as SQL scripts, data output, or temp files, etc. The following types of files are not removed when you uninstall:

- Any new files you create
- Any copies of files you make for backup purposes
- · Settings files

You can uninstall Toad for IBM DB2 by using the Windows install/uninstall programs feature.

#### To uninstall Toad

- 1. Open the Windows Control Panel and select **Programs and Features**. (In Windows XP, select Add/Remove Programs.)
- 2. Select the product that you want to uninstall.
- 3. Click Uninstall.

# **Create Connections**

# **Understand Toad Connections**

Review this topic to learn about open database connections in Toad.

### **Toad Open Connections**

In Toad, an open connection in the Connection/Navigation Manager represents one or more actual connections to the database. When you open a database connection in Toad:

- Toad creates an initial database connection for general use.
- Toad also creates a separate database connection for each Editor (the first time you execute a statement) and for each Data tab in the Database Explorer (the first time you select the tab and query data).

The connection associated with the window (or tab) remains open until you close the window. If a window has an associated connection, but a statement is not currently executing, the connection is in an inactive state.

#### To view information for an open connection

 To view the number of actual database connections that exist for a Toad connection, including the number of active connections, place the cursor over the connection in the Connection/Navigation Manager pane or in the connection drop-down list.

#### To use the Background Processes pane

- When a statement is executing, a progress bar displays in the Status bar located at the bottom of the Toad application window. Click the executing progress bar to open the Background Processes pane.
- To cancel statement execution, use the Background Processes pane.

**Note:** It is recommended that you cancel only your own processes, because terminating Toad activities could cause unexpected behavior.

### **Sharing a Connection Among Windows**

You can instruct Toad to share an open connection among windows. In this way, the Editor windows and Data tabs can share the same connection when the connection is inactive.

#### To share a database connection among windows in Toad

- 1. Select Tools | Options | Editor | General.
- 2. Clear the checkbox for the Use individual connection for each open editor option.
- 3. When this option is not selected, Toad attempts to use a single connection for any new windows or query

execution. For example, if you share a database connection, you can execute a query in the Editor, execute another query in a new Editor, and then select the Data tab from the same connection.

If the single connection is in use when Toad attempts to execute it, the following occurs:

- If your database supports executing multiple queries simultaneously on a shared connection, the query is placed in a queue and executes as soon as the current operation completes.
- If your database does not support executing multiple queries on a shared connection, a dialog
  prompts you to either permanently associate the window with a new database connection, cancel
  the previous operation, or add the query to a queue until the current operation completes, and
  the execute it. If you place multiple queries in the queue, each one executes in the order that it
  was added to the queue.

Note: Although you can share a database connection, any commits apply to the selected window only.

# **Configure DB2 Client Connections**

Setting up connections to the DB2 for LUW databases and DB2 for z/OS subsystems that Toad will manage requires two main steps.

**Step 1. Configure DB2 client connections** - Before you can create a connection profile, each of the databases or subsystems must be cataloged on the DB2 client. This topic helps you with that process.

**Step 2. Create connection profiles** - Step 2 involves creating Toad connection profiles for the cataloged DB2 databases or subsystems. Each profile contains the information that Toad needs to connect to the system, such as the user ID and password, DB2 registry settings, and the default schema. See "Create Toad Connection Profiles for DB2" on page 25 for more information.

# **Configure DB2 Client Connections**

Use one of the following methods to catalog each of the databases or subsystems on the DB2 client.

## **Transfer a Catalog Any Time After Initial Setup**

Use this method to transfer a catalog from another DB2 client on your machine to your default DB2 client.

#### To transfer a catalog any time after initial setup

1. In the Connection Manager, click sin the toolbar.

Note: If the Client Configuration Wizard opens, Toad found only one DB2 client installed.

2. From the **DB2 Client** list, select the name of the DB2 client whose catalog you want to transfer to your default DB2 client.

This list contains all current previously installed DB2 clients on your computer, including the default DB2 client instance and any Toad DB2 client installations.

- 3. Click OK
- 4. To create a connection in Toad for any of the transferred catalog entries, see <a href="Create Toad Connection">Create Toad Connection</a>
  Profiles for DB2.

Import a DB2 catalog previously exported to a file

#### To import an exported catalog profile

1. In the Connections (or Create New Connection) window, click beside the **Database alias** drop-down list to open the Client Configuration wizard.

- 2. On the Welcome page, select Import Profile.
- 3. Click Next.
- 4. Click in the **Profile name** field to browse for and select the exported profile you want to import. When you select the profile, its contents display in the text pane.
- 5. Complete the wizard.

Once you close the wizard, the **Database alias** drop-down list in the Connections window includes all the DB2 databases and subsystems whose catalog entries you imported.

**Note:** DB2 does not automatically export catalog entries for the local DB2 instance and its databases on the computer from which the export is run (unless these entries already exist in the catalog). Therefore, the profile you are importing might not include these node entries. To add the missing entries to your DB2 client catalog, you must manually catalog the databases. If these databases are local to your computer, catalog them as remote databases. See "Manually catalog DB2 for LUW databases " on page 20 for more information.

6. Proceed to catalog entries as needed. See "Create Toad Connection Profiles for DB2" on page 25 for more information.

#### Manually catalog DB2 for LUW databases

#### To manually catalog a DB2 for LUW database

- 1. In the Connections (or Create New Connection) window, click beside the **Database alias** dropdown list to open the Client Configuration wizard. The Welcome page displays, showing the DB2 client's existing catalog configuration in a tree view.
- 2. If the host and node names for the database you want to configure are listed in the tree, select them. These selections pre-fill certain fields required later in the wizard process. If these names are not listed, you must provide the necessary host and node information later in the wizard.
- 3. Click Add Catalog Entry.
- 4. Review the following for additional information:

| Add a Host          | Description                                                                                                    |  |
|---------------------|----------------------------------------------------------------------------------------------------|--|
| Operating system    | Select the operating system for the server on which the DB2 for LUW instance containing the DB2 database you are cataloging resides. For a list of supported server platforms, see the release notes.                          |  |
| Host name           | Enter the TCP/IP address or the system name for the server on which the DB2 database resides.                                                                                                    |  |
| Port number         | Enter the port number for the server on which the DB2 database resides.                                                                                                    |  |
| Security type       | Select a secure protocol to handle TCP traffic for this connection.                                                                                                    |  |
| Specify an Instance | Description                                                                                                    |  |
| Node name           | Enter a user-defined name for the DB2 instance containing the database you are cataloging.  If you selected the node name from the tree on the Welcome page, this information is pre-filled (but you can update it as needed). |  |
| Instance name       | Enter the real name of the DB2 instance.                                                                                                    |  |
| Comment             | Enter a descriptive comment for the instance, if needed.                                                                                                    |  |
| Add a Database      | Description                                                                                                    |  |

| Database name    | Enter the real name of the DB2 database.                                                                                                    |  |
|------------------|----------------------------------------------------------------------------------------------------|--|
| Database alias   | Enter a unique nickname to identify the database on your system.                                                                                                    |  |
| Authentication   | Select the authentication method that is required to connect to the database.                                                                                                    |  |
| Target principal | Enter the service account name for server's service where the database resides.  Note: This option is available only when <i>Kerberos</i> is selected as the authentication method. |  |

#### 5. Complete the wizard.

The **Database alias** drop-down list in the Connections window shows the alias for the newly cataloged database. To complete the Toad connection setup, you must create a Toad connection profile for the database. See "Create Toad Connection Profiles for DB2" on page 25 for more information.

#### Manually catalog DB2 for z/OS subsystems

**Note:** If you connect directly to a DB2 for z/OS subsystem, you cannot take advantage of Sysplex. If you want to use Sysplex, catalog an entry to a DB2 Connect gateway instead. See "Manually catalog DB2 Connect gateways" on page 22 for more information.

#### To manually catalog a DB2 for z/OS subsystem

- 1. In the Connections (or Create New Connection) window, click beside the **Database alias** drop-down list to open the Client Configuration wizard. The Welcome page displays, showing the DB2 client's existing catalog configuration in a tree view.
- 2. If the host name for the DB2 subsystem you want to configure is listed in the tree, select it. This selection pre-fills certain fields required later in the wizard process. If the host name is not listed, you must provide the necessary host information later in the wizard.
- 3. Click Add Catalog Entry.
- 4. Review the following for additional information:

| Add a Host             | Description                                                                                                    |  |
|------------------------|----------------------------------------------------------------------------------------------------|--|
| Operating system       | Select z/OS for the server operating system.                                                                                                    |  |
| Host name              | Enter the TCP/IP address or the system name for the server on which the DB2 subsystem resides.                                                                                                    |  |
| Port number            | Enter the port number of the service for the DB2 subsystem.                                                                                                    |  |
| Enable SOCKS security  | Select this checkbox to enable the SOCKS secure protocol to handle TCP traffic for this connection. SOCKS adds an authentication mechanism for additional security.                                                                         |  |
| Add a DB2<br>Subsystem | Description                                                                                                    |  |
| Location name          | Enter the location name of the DB2 subsystem as defined during the DB2 installation.                                                                                                    |  |
| Database alias         | Enter a unique, user-defined alias to identify the DB2 subsystem on your system. You can use the same name you used in the previous <b>Location name</b> field, as long as it does not already exist in the list aliases in the DB2 client. |  |

5. Complete the wizard. A message informs you whether the entry was added successfully.

The **Database alias** drop-down list in the Connections window shows the alias for the newly cataloged subsystem. To complete the Toad connection setup, create a Toad connection profile for the database. See "Create Toad Connection Profiles for DB2" on page 25 for more information.

#### Manually catalog DB2 Connect gateways

In order to connect to a DB2 for z/OS subsystem, you need to catalog two entries. First, you need to catalog the DB2 subsystem on the DB2 Connect gateway. During this process, you define an alias for the DB2 subsystem. Second, you need to catalog this DB2 subsystem alias in Toad. The procedure below describes both cataloging events.

#### To manually catalog an entry to a DB2 Connect gateway

- 1. Catalog the DB2 subsystem on the DB2 Connect gateway. See the IBM DB2 for z/OS documentation for more information.
- 2. In the Connections (or Create New Connection) window in Toad, click beside the **Database alias** drop-down list to open the Client Configuration wizard.
- 3. Click Add Catalog Entry.
- 4. Review the following for additional information:

| Add a Host                                                                                                    | Description                                                                                                    |  |
|----------------------------------------------------------------------------------------------------|----------------------------------------------------------------------------------------------------|--|
| Operating system                                                                                                    | Select the operating system for the server on which the DB2 Connect gateway resides.                                                                                |  |
| Host name                                                                                                    | Enter the TCP/IP address or the system name for the server on which the DB2 Connect gateway resides.                                                                |  |
| Port number                                                                                                    | Enter the port number of the service for the DB2 Connect gateway.                                                                                                   |  |
| Enable SOCKS security                                                                                                    | Select this checkbox to enable the SOCKS secure protocol to handle TCP traffic for this connection. SOCKS adds an authentication mechanism for additional security. |  |
| Specify an Instance                                                                                                    | Description                                                                                                    |  |
| Node name                                                                                                    | Enter an alias for the user-defined node name you specify in the <b>Instance name</b> field.                                                                        |  |
| Instance name                                                                                                    | Enter a user-defined name for the gateway node or use the same value entered in the <b>Node name</b> .                                                              |  |
|                                                                                                    | <b>Note:</b> This name does not point to an actual node on the gateway system, but is needed to continue the cataloging process.                                    |  |
| Add a Database                                                                                                    | Description                                                                                                    |  |
| Database name                                                                                                    | Enter the database alias name for the DB2 subsystem.                                                                                                    |  |
|                                                                                                    | <b>Note:</b> This alias name must match the alias cataloged on the DB2 Connect gateway.                                                                             |  |
| Database alias Enter a unique, user-defined alias for the DB2 Connect gateway. You can us same alias you used in the previous <b>Database name</b> field, as long as it does exist in the list of Toad for DB2 aliases. |                                                                                                    |  |
| Authentication                                                                                                    | Select the authentication method that matches the method specified for the DB2 subsystem on the DB2 Connect gateway.                                                |  |
|                                                                                                    |                                                                                                    |  |

#### 5. Complete the wizard.

The **Database alias** drop-down list in the Connections window shows the name for the newly cataloged DB2 subsystem. To complete the Toad connection setup, you must create a Toad connection profile for the subsystem. See "Create Toad Connection Profiles for DB2" on page 25 for more information.

**Note:** Toad for DB2 supports LDAP connections. See "Configure DB2 LDAP Support" on page 24 for more information.

#### **Maintain DB2 Client Connections**

Additionally, Toad provides functionality to perform the following maintenance on the catalog you set up for the current DB2 client:

#### **Edit DB2 catalog entries**

#### To edit a DB2 catalog entry

- 1. In the Connections (or Create New Connection) window, click beside the **Database alias** drop-down list to open the Client Configuration wizard.
- 2. In the catalog configuration tree for the DB2 client, select the catalog entry for the DB2 database or subsystem that you want to edit.
- 3. Click Edit Catalog Entry.
- 4. On the Edit Catalog Entry page, update the catalog properties as needed. For a description of the catalog properties, see the following links:
  - Manually catalog DB2 for LUW databases
  - Manually catalog DB2 for z/OS subsystems
  - Manually catalog DB2 Connect gateways
- 5. Click Next to open the Catalog Script Review window.
- 6. Review and modify the script in the preview pane as needed.
- 7. Click **Finish**. A message window displays, informing you whether the updates to the catalog entry completed successfully.

#### **Remove DB2 catalog entries**

#### To remove a DB2 catalog entry

- 1. In the Connections (or Create New Connection) window, click beside the **Database alias** drop-down list to open the Client Configuration wizard.
- 2. In the catalog configuration tree for the DB2 client, expand one or more nodes, and select the catalog entries that you want to remove. (Press CTRL+click to select multiple entries.)

Note: You can remove a node by selecting all database entries for that node.

- 3. Click Remove Catalog Entry.
- 4. On the Catalog Script Review page, modify the script in the preview pane as needed.
- 5. Click Finish. A message window displays, informing you whether the removals completed successfully.

#### **Export the catalog for the current DB2 client**

Toad for IBM DB2 provides functionality to export your current DB2 client catalog to a file, called an *export profile*. You can then import this profile to set up the catalog for another DB2 client.

To create the export profile containing the current DB2 client catalog, Toad executes the DB2 Connectivity Configuration Export Tool command <code>db2cfexp</code>. If you want to export the catalog of a remote or local DB2 client (other than your current DB2 client), you must manually execute this command. For more information, see the following IBM documentation: <a href="http://publib.boulder.ibm.com/infocenter/db2luw/v8/index.jsp?topic=/com.ibm.db2.udb.doc/core/r0002442.htm">http://publib.boulder.ibm.com/infocenter/db2luw/v8/index.jsp?topic=/com.ibm.db2.udb.doc/core/r0002442.htm</a>.

#### To export the DB2 client catalog

1. In the Connections (or Create New Connection) window, click beside the **Database alias** drop-down list.

- 2. Click **Export Profile** in the Welcome window of the Client Configuration wizard. (You might need to click this button.)
- 3. Click Next.
- 4. Click in the **Profile name** field to browse for and select the path for the profile in which to export the current DB2 client catalog.
- 5. Select the type of profile you want to create:
  - Template to create a profile used as a template for other DB2 clients (default for exporting a DB2 catalog)
  - Backup to create a profile used to back up a DB2 database instance
  - Maintain to create a profile that contains only database or node information required for updating other instances

For more information about these profile types, see the IBM documentation (as cited previously) describing the db2cfexp command.

6. Complete the wizard. A message window displays, informing you whether the export completed successfully.

**Note:** DB2 does not automatically export catalog entries for the local DB2 instance and its databases installed on your computer unless these entries already exist in the catalog you are exporting. If you later import the export catalog to a DB2 client, you must manually catalog the missing local-node databases as remote databases. See "Manually catalog DB2 for LUW databases" on page 20 for more information.

After you have set up the catalog on the current DB2 client, you can proceed to the second phase of the Toad connection setup. This phase involves creating Toad connection profiles for the cataloged DB2 databases or subsystems. See "Create Toad Connection Profiles for DB2" on page 25 for more information.

# **Configure DB2 LDAP Support**

You can create DB2 Lightweight Directory Access Protocol (LDAP) connections when the DB2 client installed with Toad is configured for LDAP. Configuring the client consists of enabling LDAP support and specifying the host name and port number of the LDAP server. Once the client is configured, Toad retrieves names from your LDAP server and displays them in the **Database Alias** list in the Connections window.

#### Notes:

- You must configure LDAP support for the DB2 client installed with Toad regardless of whether an
  existing DB2 client on the computer is already configured to support LDAP.
- Currently, Toad for DB2 supports only the access of DB2 LDAP catalog entries. Toad does not support the management of these entries.

#### To configure the DB2 client for LDAP

- 1. Open the Command Window for the DB2 client installed with Toad by selecting **Start | All Programs | IBM DB2 | <ToadCom, ToadEval, or ToadFree> | Command Line Tools | Command Window**.
- 2. Enter the following command to enable LDAP support:

```
db2set DB2_ENABLE_LDAP=YES
```

3. Enter the following command to specify the TCP/IP host name and port number of the LDAP server:

```
db2set DB2LDAPHOST=<hostname[:port]>
```

The port number defaults to 389 (default LDAP port) if you leave the port number blank.

- 4. Exit the Command window.
- 5. Launch Toad and open the Connections window.

Databases on the LDAP server should be available from the **Database alias** drop-down list in the Connections window. To complete the Toad connection setup, you must create a Toad connection profile for each database. See "Create Toad Connection Profiles for DB2" on page 25 for more information.

# **Create Toad Connection Profiles for DB2**

Setting up connections to the DB2 for LUW databases and DB2 for z/OS subsystems that Toad will manage requires two steps.

**Step 1. Configure DB2 client connections** - If you use a DB2 client each of the databases or subsystems must be cataloged on the client. See <a href="Configure DB2 Client Connections">Configure DB2 Client Connections</a> to learn how to catalog databases/subsystems.

**Step 2. Create connection profiles** - Step 2 involves creating Toad connection profiles for DB2 databases or subsystems that were either cataloged in the DB2 client or imported from your Data Server Driver configuration file. Each profile contains the information that Toad needs to connect to the system, such as the user ID and password, DB2 registry settings, and the default schema. If you use IBM DSD environment you can import your connection profile from a Data Server Driver configuration file.

**Note:** The default location of your Data Server Driver configuration file is in ...Program Data\BM\DB2\BMDBCL1\cfg. The default config filename is db2dsdriver.cfg.

**Note:** When you connect using IBM Data Server Driver the Database button and the toolbar option in Tools | LUW Database Options will not be available.

# **Connection Using a Custom Connection String**

You can also connect to your DB2 database/subsystem using a custom connection string.

- Select Connect Using | Connection String in Connection Properties
- Enter Database alias, Host name, Login, and Password and the connection string will be automatically updated according to what you enter
- You can save a connection created using a custom connection string in your Connection Manager

### **Create Connection Profiles**

Use one of the following methods to create Toad connection profiles:

Import Toad connection profiles previously exported to an XML file

(See "Export connection profiles to an XML file" on page 26 for more information about exporting a profile that you can later import.)

**Note:** The connection profiles are not usable unless you have also created entries in the DB2 catalog for the DB2 databases and subsystems to which these profiles correspond. See "Configure DB2 Client Connections" on page 19 for more information.

#### To import connection profiles

1. In the Connections (or Create New Connection) window, click on the toolbar, and select Connection file.

- 2. From the Import Connections window, browse for and select the XML file containing the connection profiles you want to import.
- 3. Click Open.
- 4. Select DB2 and click OK to complete the import.

The connections whose profiles you imported are listed on the Connections window.

· Manually define Toad connection profiles.

#### To create a Toad connection profile for a DB2 database or subsystem

- 1. In the Connections (or Create New Connection) window, click and on the toolbar (ALT+F+N).
- 2. Select DB2 from the Group list box.
- 3. Review the following for additional information:

| Database alias            | Select the alias for the DB2 database or subsystem. This alias was define when you cataloged this DB2 database or subsystem on the DB2 client. See "Configure DB2 Client Connections" on page 19 for more information the alias does not display in the list.  Tip: Click to refresh the alias list. Normally, Toad caches the DB2 catal the first time you open this window in your Toad session and continues to read from cache each time you subsequently open this window. This butt forces Toad to reread the DB2 catalog to list any new systems that might have been cataloged externally during the caching period. |  |
|---------------------------|----------------------------------------------------------------------------------------------------|--|
| Default<br>schema/auth ID | Enter the SET SCHEMA value (DB2 for LUW) or the SET SCHEMA or SET CURRENT SQLID value (DB2 for z/OS) for this connection.                                                                                                    |  |
| Category                  | Select or create a category if you want to color code Editor tabs for a specific connection. This can help differentiate between development and production databases. You can also set an option to color code the Object Explorer pane and object editor windows (Create, Alter, Drop, etc.).  Click here to view a video of this feature.                                                                                                    |  |

- 4. Select the Advanced tab to define special register values that are then in effect each time Toad connects to the DB2 database or subsystem.
- 5. Click **Connect** to save the connection and immediately connect to the database.

or

Click Save to save the connection without connecting to the database.

### **Manage Connections**

After you have completed both phases for configuring Toad connections to DB2 databases or subsystems, the Connections window lists all the configured connections, allowing you to perform the following:

- Connect to and manage a DB2 database or subsystem through Toad
- · Export connection profiles to an XML file

Toad for DB2 provides functionality to export one or more of your current Toad connection profiles to an XML file. You can then import these exported connection profiles into another Toad for DB2 installation. See "Import Toad connection profiles previously exported to an XML file " on page 25 for more information.

#### To export connection profiles

- 1. In the Connections (or Create New Connection) window, select the connections whose profiles you want to export.
- 2. Click and select Connection file.
- 3. On the Export Connections window, review the selected connections, and click **OK**.
- 4. Browse for and select the path for the file in which to export the selected profiles.
- · Import missing connections defined on the Toad client

You can import all connection entries currently defined in the DB2 client catalog or Data Server Driver configuration file but missing from your current list of Toad connections.

Note: Default location for Data Server Driver configuration files is in ...\IBM\DB2\IBMDBCL1\cfg.

**Note:** The imported connection entries might be associated with incorrect or missing DB2 catalog or Toad connection profile information, making them currently invalid. To re-instate any of these connections, you might need to provide accurate DB2 catalog and Toad profile information.

#### To import missing connections

- In the Connections or Connections Manager window, click ...
- · Troubleshoot connection issues

**Note:** Click to open the Client Configuration Wizard. See "Configure DB2 Client Connections" on page 19 for more information.

**Tip:** Connections are stored in the connections.xml file and can be found by clicking the *Application Data Directory* link in **Help | About**.

# **Create a Connection to Intelligence Central**

Toad allows you to create a connection to a Toad Intelligence Central server.

### **About Toad Intelligence Central Connections**

To create a new TIC connection, you must provide the TIC server name and then register with TIC by creating a new user account for yourself. The new user name and password will be used by TIC to identify you from among the group of TIC users and to manage the objects you create and are granted access to on the TIC server.

A TIC connection displays in the format: **username@server**. The *username* is the name of the new user you create when you create a new TIC connection.

#### To create an Intelligence Central connection

- 1. Click in the Toad Intelligence Central Object Explorer (View | Toad Intelligence Central).
- 2. Select the Register New User tab.
- 3. **Register New User.** Use this tab to register with Intelligence Central by creating your own account (user name and password). Review the following for additional information:

**Note:** If you are creating a connection to a Intelligence Central instance for which you already have a user account, do not fill in this tab again. Skip ahead to the next step (Login tab).

| Register New<br>User          |                                                                                                    |
|-------------------------------|----------------------------------------------------------------------------------------------------|
| Use Windows<br>Authentication | Select to create a new user account using your Windows credentials. Toad automatically populates the fields with your account information.                                                                                       |
| Host                          | Enter the name of the Intelligence Central host server. Click ••• to display a list of Intelligence Central servers currently active on the network.                                                                             |
| User Name                     | Create a new user name for this connection.                                                                                                    |
|                               | This is the name you will be logged in with. The objects you create will be linked to this user name. All your TIC rights (like sharing) will be linked to this user name. This user name will display in the format:            |
|                               | username@server                                                                                                    |
|                               | <b>Note:</b> User names must be lower case only. When you enter a user name, all upper-case characters are automatically converted to lower-case.                                                                                |
| Password                      | Create a password.                                                                                                    |
| Verify Password               | Re-enter the password to confirm.                                                                                                    |
| Full Name                     | Enter your full name.                                                                                                    |
|                               | This name, along with your user name, displays on the Sharing tab of the Publishing dialog and in the Alter Visibility dialog. Your full name will help users identify you when they select users with which to share an object. |
| Email Address                 | Enter your email address.                                                                                                    |
| Port                          | Enter the port number for the App Server.                                                                                                    |

4. **Login as Existing User tab.** Use this tab to create a new connection to a TIC server for which you already have a user account. (When you open an existing connection, this tab displays your user account information.)

| Login as Existing<br>User |                                                                                                    |
|---------------------------|----------------------------------------------------------------------------------------------------|
| Host                      | Enter the name of the Intelligence Central host server. Click ••• to display a list of Intelligence Central servers currently active on the network. |
| User                      | Enter an existing server user name.                                                                                                    |
| Password                  | Enter the existing password for the user name.                                                                                                    |
| Data Source               | (Optional) Enter the name of a default data source to open upon connection.                                                                          |
| Port                      | Enter the port number for the App Server.                                                                                                    |
| Category                  | (Optional) Select an existing category or create a new one.                                                                                          |

5. (Optional) Select **Save Password** to save your password with this connection.

Note: This option is disabled if Toad was installed with Prohibit saving passwords selected.

6. Click **Connect** to connect immediately and save the connection information. Optionally, click **Save** to save the connection without connecting.

#### To change your Intelligence Central user password

You can change your password for your Intelligence Central user account at any time.

**Note:** You cannot use this procedure to change the password for a Intelligence Central account that uses Windows Authentication.

- 1. In the Navigation Manager, right-click the Intelligence Central connection and select Change Password.
- 2. Enter the old password and then enter the new password. Enter the new password a second time to confirm.

#### To switch your TIC user account to a Windows Authentication account

You can switch your current Intelligence Central account to a Windows Authentication account if both accounts have the **same** user name.

- 1. In the Connection Manager, right-click your current TIC account connection and select **Properties**.
- 2. In the **Register New User** tab, select **Use Windows Authentication**. Toad prompts you to switch your account.

**Tip:** Connections are stored in the **connections.xml** file and can be found by clicking the *Application Data Directory* link in **Help | About**.

# **Troubleshoot Connections**

# **Troubleshoot DB2 LUW Issues**

Review the following solutions to help troubleshoot DB2 LUW issues pertaining to Toad installation and database connections.

#### **Installation Issues**

The following table describes issues related to installing Toad for DB2.

| Issue                                                                                                    | Cause/Solution                                                                                                 |
|----------------------------------------------------------------------------------------------------|----------------------------------------------------------------------------------------------------|
| System.IO.FileNotFoundException - File or assembly name DB2AdminWrapper, or one of its dependencies was not found | You are not a member of the DB2ADMIN or DB2USERS group. To install Toad, you must be a member of either group. |
| one or is dependencies was not found                                                                              | <b>Solution:</b> Ensure that you have been added to one of these groups.                                       |
|                                                                                                    |                                                                                                    |

### **Connection Issues**

| Issue                                                                                                    | Cause/Solution                                                                                                    |
|----------------------------------------------------------------------------------------------------|----------------------------------------------------------------------------------------------------|
| ERROR [08001] [IBM] SQL1336N The remote host was not found. SQLSTATE=08001                                                           | You are attempting to connect to a database version that is not supported in Toad.  Solution:  Review the list of supported databases in the Release Notes or Installation Guide.                                                                                                    |
| ERROR [58031] [IBM] SQL1031N The database directory cannot be found on the indicated file system. SQLSTATE=58031                     | Catalog entries have not been imported or defined for the connection.  Solution:  See "Configure DB2 Client Connections" on page 19 for more information to determine the best method for cataloging a database.                                                                                                   |
| "The type initializer for 'IBM.Data.DB2.DB2Connection' threw an exception." or "SUCCESS - unable to allocate an environment handle." | A settings file might be corrupt.  Solution:  Rename your local settings directory so a new one can be recreated.  To rename your local setting directory  1. Exit Toad.  2. Navigate to the following settings directory:  • Windows Server 2012, Windows 10—  C:\Users\username\AppData\ Roaming\Quest Software\ |

| Issue | Cause/Solution                                                                                                    |
|-------|----------------------------------------------------------------------------------------------------|
|       | Rename the Toad for DB2 <i>version#</i> folder to "Toad for DB2 OLD".                                                    |
|       | Restart Toad and try to connect.                                                                                         |
|       | Notes:                                                                                                    |
|       | <ul> <li>Make sure you can view hidden folders in Windows<br/>Explorer.</li> </ul>                                       |
|       | To navigate to this directory quickly, click the Application     Data Directory link in the About dialog (Help   About). |

### **Other Issues**

| Issue                                                                            | Cause/Solution                                                                                                    |
|----------------------------------------------------------------------------------|----------------------------------------------------------------------------------------------------|
| Unable to capture Container Information in DB2 for LUW Multi-Partition Databases | Certain Toad functions require that the DFT_MON_BUFPOOL database manager configuration parameter be set to ON to capture information on containers used in DB2 for LUW databases. Additionally, to capture container information across all partitions in a multi-partition database, the snapshot monitor requires that all database partitions be active. To activate all database partitions (and keep them active), execute the DB2 command ACTIVATE DATABASE real_database_name on the server before connecting Toad to the database. See your IBM DB2 for Linux, Unix, and Windows documentation for more information about this command. |

# Troubleshoot DB2 z/OS Issues

Review the following solutions to help troubleshoot DB2 z/OS issues in Toad.

# **Installation Issues**

| Issue                                                                                                    | Cause/Solution                                                                                                    |  |
|----------------------------------------------------------------------------------------------------|----------------------------------------------------------------------------------------------------|--|
| Error: "Could not load file or assembly 'IBM.Data.DB 10.5.11, Version=10.5.11, Culture=neutral, PublicKeyToken=7c307b91aa13d208' or one of its dependencies. The system cannot find the file specified." | You installed a commercial version of Toad for DB2 after uninstalling the freeware version.  Solution:  You must remove run time information for the freeware version of Toad from the .NET system.config file. |  |
|                                                                                                    | To remove run time information                                                                                                    |  |
|                                                                                                    | 1. Exit Toad.                                                                                                    |  |
|                                                                                                    | <ol> <li>Navigate to the following .NET framework directory:         C:\WINDOWS\Microsoft.NET\         Framework\v2.0.50727\         CONFIG     </li> </ol>                                                     |  |
|                                                                                                    | Create a backup copy of the system.config file.                                                                                                    |  |
|                                                                                                    | Open the system.config file in Notepad.                                                                                                    |  |

| Issue                                                                                                    | Cause/Solution                                                                                                    |
|----------------------------------------------------------------------------------------------------|----------------------------------------------------------------------------------------------------|
|                                                                                                    | <ol><li>Locate the <runtime> tag delete everything between the<br/>runtime tags (including <runtime> and </runtime>).</runtime></li></ol>                                                                                                    |
|                                                                                                    | 6. Save the file.                                                                                                    |
|                                                                                                    | 7. Restart Toad.                                                                                                    |
| When installing Toad on Windows 10 64-                                                                          | Solution:                                                                                                    |
| bit, Program Compatibility Assistant may appear with "This program might not have installed correctly" message. | Select <b>This program installed correctly</b> to continue installation. For more information, see <a href="https://support.microsoft.com/en-us/windows?ui=en-US&amp;rs=en-US&amp;ad=US">https://support.microsoft.com/en-us/windows?ui=en-US&amp;rs=en-US&amp;ad=US</a> |

# **Connection Issues**

| Issue                                                                                                    | Cause/Solution                                                                                                    |
|----------------------------------------------------------------------------------------------------|----------------------------------------------------------------------------------------------------|
| ERROR [08001] [IBM] SQL1336N The remote host was not found. SQLSTATE=08001                                                                                                    | You are attempting to connect to a database version that is not supported in Toad.  Solution:  Review the list of supported databases in the Release Notes or Installation Guide.                                                                                                    |
| ERROR [58031] [IBM] SQL1031N The database directory cannot be found on the indicated file system. SQLSTATE=58031                                                                                                    | You do not have any catalog entries defined for the connection.  Solution:  See "Configure DB2 Client Connections" on page 19 for more information to determine the best method for cataloging a database.                                                                                                    |
| ERROR [42501] [IBM][DB2] SQL0551N "UserName" does not have the privilege to perform operation "SELECT" on object "SYSIBM.SYSSTMT". SQLSTATE=42501                                                                                                    | You do not have SYSADM privileges for the DB2 for z/OS subsystem.  Solution:  Ensure that you are granted SELECT permissions on the DB2 catalog tables.                                                                                                    |
| ERROR [] [IBM] SQL1460N The environment variable "SOCKS_NS" required for SOCKS server name resolution is not defined or not valid.                                                                                                    | When using the Time-Sharing Option (TSO) to connect, the user ID, port number, or IP address entered may be incorrect.  Solution:  Ensure that you use the following for TSO connections:  • DB2 user ID for the DB2 subsystem  • Port number that DB2 listens on, for remote connections, via the DB2 DDF address space  • IP address for the z/OS subsystem                    |
| ERROR [56038] [IBM][DB2] SQL0969N There is no message text corresponding to SQL error "-4700" in the message file on this workstation.' when connecting to compatibility mode databaseor- After connecting, some objects do not display properly or some functionality does not work as designed. | In general, Toad does not support a z/OS subsystem running in Compatibility mode.  Solution:  If possible, switch the subsystem's operating mode to Full Function mode.  If this is not possible, Toad now provides a message when you connect to subsystem, informing you of that the subsystem is running in compatibility mode and that some features might not be available. |

# Other Issues

| Issue                                                                                                    | Cause/Solution                                                                                                    |
|----------------------------------------------------------------------------------------------------|----------------------------------------------------------------------------------------------------|
| Poor performance when browsing DB2 for z/OS objects in Toad. Indexes are populated slowly.                      | User-defined indexes on specific system catalog tables can improve performance when you are browsing DB2 for z/OS objects in Toad. The following link contains the DDL for indexes that can optimize Toad performance on your DB2 for z/OS subsystem. Keep in mind that the creation of these indexes is a recommendation only. The indexes can have different results in different environments, depending on the number of DB2 objects and the amount of data involved. To create these indexes, edit and run the DDL contained in the following file:  ToadDB2zOSIndexes.txt  Additionally, if the schema drop-down lists in the Object Migration wizard populate slowly, consider creating an index on the SCHEMA and CREATOR columns in the catalog table for each object type. Here is a list of some of the object-type tables:  SYSIBM.SYSSYNONYMS SYSIBM.SYSSEQUENCES SYSIBM.SYSTABLES SYSIBM.SYSTABLES SYSIBM.SYSTABLES SYSIBM.SYSTABLES SYSIBM.SYSTRIGGERS SYSIBM.SYSTRIGGERS SYSIBM.INDEXES |
| Encountering the S378 Abend when running IBM DB2 z/10 subsystem in Conversion mode with older versions of Toad. | This issue appears because the Toad z/OS Component tries to reference the QUEST.QC200ZPARM function.  Solution:  DROP the QUEST.QC200ZPARM function from your DB2 z/OS 10 subsystem. This will eliminate the possibility of the function being called into the WLM environment procedure and causing the S378 abend.  We do not recommend that you to just STOP the QUEST.QC200ZPARM function on the mainframe side, without actually dropping it, because that may case Toad or the batch process (QCEXEC – remote job execution) to hang. Dropping the QUEST.QC200ZPARM function is recommended.                                                                                                    |

# **Configure Version Control**

# **About Version Control**

Toad integrates with your existing version control system so you can maintain multiple revisions of objects and SQL scripts . See "Configure Version Control for Objects" on page 38 for more information on configuring version control in Toad.

For Version Control of your files handled by Toad see Version Control for Toad Files.

**Important:** See "Troubleshoot Version Control" on page 42 for more information about issues when upgrading version control from a previous version.

#### Notes:

- If you want to place database objects under version control, you must configure version control for
  objects using the Object Explorer. Once configured, you can manage SQL scripts there. The main
  advantage of managing scripts in the Object Explorer is that you can easily share them with team
  members who have version control configured. See "Manage Objects under Version Control" on page
  39 for more information.
- If you rename a version controlled object, Toad drops the original object and its history from version
  control and prompts you to add the renamed object to version control. This newly renamed object does
  not have any history associated with it.
- Currently, CLR objects are not supported by version control.

# **Prerequisites**

You must install a supported version control client on the computer where Toad is installed. The following table lists the supported version control providers and the versions tested with Toad.

| Supported<br>Provider              | Server Version Tested                                                                                                    | Client Version Tested                                                                                                    |
|------------------------------------|----------------------------------------------------------------------------------------------------|----------------------------------------------------------------------------------------------------|
| Apache<br>Subversion™              | Subversion 1.7.5 on<br>Windows                                                                                                    | CollabNet Subversion Command-Line Client 1.7.5  Note: Any Subversion client must have svn.exe in its installation directory to use version control in Toad. |
| Git                                | Toad works only with the local repository. For commands such as clone, pull and push use an external tool.                                                                                                    |                                                                                                    |
| Team<br>Foundation<br>Server (TFS) | TFS 2008, 2010, 2012, 2013                                                                                                    | Visual Studio <sup>®</sup> (2008, 2010, 2012, 2013) Team Explorer Client                                                                                    |
| File system<br>based               | Toad allows to utilize practically any version control system using the external client tool. In this case Toad Version Control tool works with the directories at local HDD while you commit changes to the repository with version control client tool. |                                                                                                    |

**Note:** Toad connects to your version control system based on login information included in the configuration. Your version control client does not need to run for Toad to connect.

The following objects can be added to Version Control:

ALIAS

**DISTINCT TYPE** 

**INDEX** 

**MQ TABLE** 

SCHEMA

**SEQUENCE** 

**TABLE** 

**TRIGGER** 

**USER** 

**VIEW** 

**FUNCTION** 

**PROCEDURE** 

**SCRIPT** 

Details of Team Foundation Server support:

| Visual Studio/Team Explorer version | TFS 2013                                                                                           | TFS 2012                                                                                  | TFS 2010                                                                                  |
|-------------------------------------|----------------------------------------------------------------------------------------------------|-------------------------------------------------------------------------------------------|-------------------------------------------------------------------------------------------|
|                                     | support                                                                                            | support                                                                                   | support                                                                                   |
|                                     | notes                                                                                              | notes                                                                                     | notes                                                                                     |
| Visual Studio 2015                  | Supported                                                                                          | Supported                                                                                 | Supported                                                                                 |
|                                     | (RTM or                                                                                            | (RTM or                                                                                   | (RTM or                                                                                   |
|                                     | latest                                                                                             | latest                                                                                    | latest                                                                                    |
|                                     | update)                                                                                            | update)                                                                                   | update)                                                                                   |
| Visual Studio/Team Explorer<br>2013 | Supported<br>(RTM or<br>latest<br>update)                                                          | Supported<br>(RTM or<br>latest<br>update)                                                 | Supported<br>(RTM or<br>latest<br>update)                                                 |
| Visual Studio/Team Explorer<br>2012 | Requires latest Visual Studio 2012 update. Supports Git with Visual Studio Tools for Git extension | Supported (RTM or latest update). Supports Git with Visual Studio Tools for Git extension | Supported (RTM or latest update). Supports Git with Visual Studio Tools for Git extension |

**Note:** Additional functionality and compatibility with older clients is possible but out of scope of what we are able to test.

# **Version Control for Toad Files**

Toad can integrate with your existing version control system allowing you to maintain multiple versions of Toad files. After you integrate Toad with your version control system, you can perform version control tasks directly from within Toad, such as commit file changes and retrieve revisions.

Toad supports the following version control systems for managing Toad files:

Apache Subversion™—Toad has been tested with Subversion 1.7.5 and 1.8.

The following types of files can be managed using version control from within Toad: Editor (.tef, .sql, .txt), Query Builder (.tsm), ER Diagram (.ter), and Automation (.tas).

Toad supports version control for database objects, as well as files. Version control for objects is configured separately from version control for files. For more information about version control for objects, see <a href="Configure Version Control for Objects">Configure Version Control for Objects</a>.

#### To configure version control for Toad files

- 1. Ensure that an Apache Subversion client is installed on the same computer as Toad.
- 2. In Toad, open one of the supported file types. Then right-click the document window tab and select **File Version Control | Version Control Wizard**. This action opens the Version Control Wizard which allows you to configure Toad for your version control system.

**Note:** Even if you previously configured version control for objects, you must run the Version Control Wizard again to configure version control for files.

3. Use the wizard to provide information about your version control system to Toad. Review the following for additional information:

| Field/Button                             |                                                                                                    |
|------------------------------------------|----------------------------------------------------------------------------------------------------|
| Version Control System Page              |                                                                                                    |
| Туре                                     | Select Subversion.                                                                                                    |
| Properties                               | Click the <b>Properties</b> button and enter the path to the Subversion executable ( <b>svn.exe</b> ) on the client computer. For example, if using TortoiseSVN, the path might be: |
|                                          | C:\Program Files\TortoiseSVN\bin                                                                                                    |
|                                          | Note: Do not include svn.exe in the path.                                                                                                    |
| Server                                   | Enter the URL for the Subversion repository on the Subversion server.                                                                                                    |
| Login and Password                       | Enter the user name and password for your Subversion account.                                                                                                    |
| Default Version Control<br>Settings Page |                                                                                                    |
| Version Control Folder                   | Select the folder on the Subversion server where you want to check in files.                                                                                                    |
|                                          | If you currently have files under version control, select the folder on the server where these files are located.                                                                   |
| Working Folder                           | Select a folder on the client computer to use as the root working folder. This is the location into which you will check out files.                                                 |
|                                          | If you currently have files under version control, select your existing working folder.                                                                                             |

#### To add a file to version control

- 1. After configuring version control for files, you can start adding files to version control from within Toad. Right-click a document window tab and select **File Version Control | Add file to working folder**.
- 2. Select a location in your working folder in which to save the file. Click **Save**.
- 3. In the Commit dialog, enter a comment and click **OK** to add the file to version control.

#### To browse the repository

- 1. Right-click the document window tab (of one of the supported file types) and select **File Version Control** | **Repository Browser**.
- 2. In the Repository Browser you can right-click a file to perform one of the following actions. Available actions depend on the file's status.

| Action             | Description                                                                                                    |
|--------------------|----------------------------------------------------------------------------------------------------|
| Open               | Open the file in Toad.                                                                                                    |
| Commit             | Commit your changes. Available for <i>Modified</i> or <i>Untracked</i> files.                                                                 |
| Undo Changes       | Discards your changes and reverts to the previous revision of the file (previous commit). Available when the file status is <i>Modified</i> . |
| Get Latest Version | Check out the latest revision from the remote repository. Available when the file status is <i>OutOfDate</i> .                                |

#### To commit your changes

• After modifying a file, right-click the document window tab and select File Version Control | Commit.

#### To compare revisions (Editor files only)

- After modifying and saving an Editor file, you might want to compare your changes to the remote copy (last commit) before committing your changes. Right-click the document tab and select File Version Control | Diff with latest revision.
- You can compare two revisions of an Editor file (.tef, .sql, or .txt) by using the History dialog.
  - 1. To open a file's History dialog, right-click the document tab and select **File Version Control** | **Show history**.
  - 2. Select two revisions to compare. Then right-click the revisions and select Compare revisions.
  - 3. For an *OutOfDate* file, right-click the latest revision in the History dialog and select **Compare with working copy** to compare the remote file to your working copy.

#### To check file status

- The status of a currently open file displays in the status bar of the document window. You can also place the cursor over the document tab to display status.
- You can check the status of one or more files by using the Repository Browser. To update file status in the Repository Browser, right-click a folder and select **Update folder**.
- Review the following file status definitions.

| File Status | Definition                                                                                                    |
|-------------|----------------------------------------------------------------------------------------------------|
| Untracked   | The file has not been added to version control. Right-click the file in the Repository Browser and select <b>Commit</b> to add it to version control.                                                                    |
| UpToDate    | The file in your working folder is synchronized with the file in the remote repository. No changes are detected. No action is required.                                                                                  |
| Modified    | The working copy of this file was modified. The changes are stored in the working folder only. Commit this file to add the changes to the remote repository.                                                             |
| OutOfDate   | A more recent revision of this file exists in the remote repository. To update your working copy, check out the latest revision from the remote repository (right-click the file and select <b>Get Latest Version</b> ). |

| File Status | Definition                                                                                                    |
|-------------|----------------------------------------------------------------------------------------------------|
| Unknown     | The file is under version control, but its status cannot be determined.                                                           |
| Deleted     | The file was under version control, but it was dropped or renamed in the working folder and exists only in the remote repository. |

#### Additional Actions

• To open the folder where a file is located, open the file and then right-click the document tab and select File Version Control | Open in Windows Explorer.

# **Configure Version Control for Objects**

To configure version control for files, see Version Control for Toad Files.

#### To configure version control for Objects

- Ensure that a supported version control client is installed on the computer where Toad is installed. See "About Version Control" on page 34 for more information about tested version control clients and supported versions.
- Right-click one or more objects in the Object Explorer and select Version Control | Version Control Wizard.

Note: Version control is configured for entire LUW database or z/OS subsystem.

3. Review the following for additional information:

| Version Control<br>System Page | Description                                                                                                    |
|--------------------------------|----------------------------------------------------------------------------------------------------|
| Туре                           | Select the version control system name:                                                                                                    |
|                                | Apache Subversion™                                                                                                    |
|                                | <b>Note:</b> The version number beside Subversion is an internal file definition used by Toad to check if an update for this file is available. It is not the actual version number for the version control provider.                                                  |
|                                | • Git                                                                                                    |
|                                | Team Foundation Server                                                                                                    |
|                                | <b>Note:</b> If you select TFS, you must specify the workspace name for the provider in the Team Foundation Server Properties window that displays.                                                                                                    |
|                                | File system based                                                                                                    |
| Properties                     | (Subversion only) Click this button (beside the <b>Type</b> field) and complete the binary path. Enter the path where the Subversion client that contains <b>svn.exe</b> is installed. For example, if you installed the CollabNet Subversion Client, you would enter: |
|                                | C:\Program Files\CollabNet Subversion Client                                                                                                    |
|                                | Note: Do not include svn.exe in the path.                                                                                                    |
| Server                         | Select one of the following:                                                                                                    |
|                                | <ul> <li>Subversion—Specify the existing working folder for the version<br/>control repository or specify the server string (for example:</li> </ul>                                                                                                    |

|                                                   | svn://MyServer).                                                                                                    |
|---------------------------------------------------|----------------------------------------------------------------------------------------------------|
|                                                   | <ul> <li>TFS—Specify the server where your version control provider is<br/>installed and the port number (default is 8080) to use in the following<br/>format:</li> </ul>                                                                               |
|                                                   | <ul> <li>http://MyServer:Port for TSF 2008</li> </ul>                                                                                                    |
|                                                   | <ul> <li>http://MyServer:Port/TFS for TFS 2010, 2012</li> </ul>                                                                                                    |
|                                                   | File System Based—Specify a directory at your local machine.                                                                                                    |
| Repository Settings                               | Set your local Working Folder and your Version Control Folder will be automatically filled.                                                                                                    |
| User name/<br>Password                            | Enter your Subversion command-line user name and password and click <b>Login</b> .                                                                                                    |
|                                                   | <b>Note:</b> For TFS only, if you leave the user name and password fields blank, Toad uses your default Windows credentials.                                                                                                    |
| Version Control<br>General Options<br>Page        | Description                                                                                                    |
| Prompt to Commit on Close                         | You will be asked to commit your changes before each version controlled file is closed                                                                                                    |
| Store Grant<br>Statements with DDL                | Grant statements will be stored and tracked along with DDL script  Note: IBM DB2 only                                                                                                    |
| Version Control<br>Configurations<br>Options Page | Description                                                                                                    |
| Version control folder                            | Select the folder on the version control server where you want to check objects and scripts in.                                                                                                    |
|                                                   | If you already have objects or scripts under version control, select the folder on the server where these objects or scripts are located.                                                                                                    |
|                                                   | <b>Note:</b> Version control automatically checks out objects or scripts in this folder and any subfolders to the location you specify in the <b>Working folder</b> field.                                                                              |
| Working folder                                    | Select the root repository folder on the client computer to use as the default working folder for checking objects and SQL scripts out. If you already have objects or SQL scripts under version control, select the existing working folder for these. |
|                                                   |                                                                                                    |

4. Manage object and scripts using Version Control. See "Manage Objects under Version Control" on page 39 for more information.

# **Manage Objects under Version Control**

**Note:** Version Control should be configured in Toad before you start managing objects. See "Configure Version Control for Objects" on page 38 for more information.

#### To add objects and scripts under version control

» Right-click an object or script and select Commit.

#### Tips:

- The objects under version control are marked with a sign at the top right corner of the object's icon.
- If you rename a version controlled object, Toad drops the original object and its history from version control and prompts you to add the renamed object to version control This newly renamed object does not have any history associated with it.
- You can create and version control SQL scripts for current database using the Scripts node in the Object Explorer. Click to create the new script.

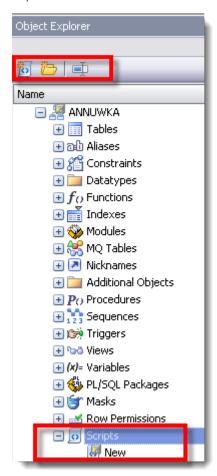

#### To manage objects and scripts under version control

1. Determine object's version control status. Hover a mouse over the object in the Object Explorer to see its status. Review the following for additional information:

| Version Control status | Description                                                                                                    |
|------------------------|----------------------------------------------------------------------------------------------------|
| Uninitialized          | The object status is undetermined yet. This is a temporary status that is issued for all objects during version control status processing.                                    |
| Untracked              | The object is not added to version control.                                                                                                    |
| lgnored                | The object is added to ignore list and excluded from version control.                                                                                                    |
| UpToDate               | The object is under version control and is synchronized with version control repository. No changes are detected.                                                             |
| Modified               | The object is under version control and has been modified by user. The changes are stored in local database only and need to be synchronized with version control repository. |

| Version Control status | Description                                                                                                    |
|------------------------|----------------------------------------------------------------------------------------------------|
| Merge                  | The object is under version control and has been modified in both local database and version control repository.                                                                                                    |
|                        | <b>Note:</b> : Toad's Version Control feature does not allow to merge object scripts.                                                                                                    |
| OutOfDate              | The object is under version control and has been modified in version control repository.                                                                                                    |
| Unknown                | The object is under version control but for some reason its status cannot be determined (for example, you created a script in your local database while the script with the same name already exists in version control repository, or you upgraded to a higher version of Toad and configured version control for the same repository while you have some uncommitted changes in the database). |
|                        | <b>Tip:</b> If you are sure that the object is up to date but is listed as unknown, commit the object in version control system to resolve unknown status.                                                                                                    |
| Deleted                | The object was under version control, but it was dropped or renamed in local database and exists only in version control repository.                                                                                                    |
|                        | <b>Tip:</b> You can see deleted objects in the Controlled objects pane only. To access it right-click any object and select <b>Show perspective</b> . Once you commit changes in Controlled objects pane, the object with all history will be deleted from version control repository.                                                                                                    |
| NotInView              | The object is under version control and exists in version control repository only.                                                                                                    |

#### 2. Right-click an object or script and select one of the following actions:

| Use                       | То                                                                                                    |
|---------------------------|----------------------------------------------------------------------------------------------------|
| Show perspective          | Select to review all controlled objects for current configuration.                                                                       |
| Diff                      | Select to review differences between the object script in your local database and the object's revision that was applied to it.          |
|                           | Note: Diff is unavailable for File System Based configuration.                                                                           |
| Diff with latest revision | Select to review differences between the object script in your local database and the latest revision in the version control repository. |

**Example:** You got the latest object revision from the repository 2 days ago. By the time you did it, the latest revision was 5. Yesterday your colleague worked with the same object and committed changes in the repository, which are now marked as revision 6.

Today you altered the object's script and want to see the differences. You can select one of the following:

- Diff—To compare the object in your local database with revision 5.
- Diff with latest revision—To compare the object in your local database with revision 6.

| Show history        | Select to review all commits for selected object.                                                                                                    |
|---------------------|----------------------------------------------------------------------------------------------------|
|                     | Tip: Select Show history on database to review all commits.                                                                                                    |
|                     | <b>Note: Show History</b> is unavailable for File System Based configuration.                                                                                                    |
| Get latest revision | Select to apply object's changes from the version control repository to your local database. The synchronization script is generated to update selected object to the latest revision. |
| Commit              | Select to apply object's changes from your local database to the                                                                                                    |

| Use                      | То                                                                                                    |
|--------------------------|----------------------------------------------------------------------------------------------------|
|                          | version control repository.                                                                                                    |
|                          | Note: You should write a comment when committing changes.                                                                                                    |
| Undo changes             | Select to rollback changes in your local database. The synchronization script is generated to revert object to the revision which was a applied last time.               |
| Update status            | Select to compare a script in your local database with the script in the repository. New status will be issued according to the comparison results.                      |
| Add to ignore list       | Select to exclude object from the version control. Ignored objects are not listed in Controlled Objects pane, <b>Commit</b> and <b>Get latest revision</b> are disabled. |
| Remove from ignore list  | Select to set object status as <i>Untracked</i> and add it to version control.                                                                                           |
| Open in Windows Explorer | Select to navigate to the file in the Windows Explorer.                                                                                                    |

**Tip:** You can enable, disable, or delete a version control configuration under **Tools | Options | Version Control | Configurations**.

# **Troubleshoot Version Control**

### **Troubleshoot Upgrades**

For this release, the back-end of version control has been rewritten. If you previously used version control in Toad, the following may occur:

- Version control settings are not migrated from the previous version of Toad, so you have to reconfigure version control in Toad.
- In previous releases, the method Toad used to generate the script was different than the current method.
   After upgrading Toad and reconfiguring version control, the local revision of the objects differs from
   version control repository (The objects have Unknown status). If the object in your database is current,
   you should commit it into version control.

### **Troubleshoot Other Issues**

Review the following to help troubleshoot issues with version control:

| Apache<br>Subversion™<br>Issues | Description                                                                                                    |
|---------------------------------|----------------------------------------------------------------------------------------------------|
| System cannot find file         | If a message stating that, "The system cannot find the file specified" displays, this usually means that the Subversion executable cannot be found in the path you specified in the <b>BinaryPath</b> field of the Command Based Version Control Properties window. Verify that <b>svn.exe</b> exists in the directory you specified in this field. |
| Command<br>execution            | When executing Subversion commands, user input is not allowed. This presents an issue when the user is using Subversion with the SSH method and must enter a password to establish the Secure Shell.  Workaround:  Generate identity keys that automatically authenticate between the client and the server                                         |

|                                                                            | when connecting with SSH.                                                                                                    |
|----------------------------------------------------------------------------|----------------------------------------------------------------------------------------------------|
| OutOfMemory<br>exception<br>when adding<br>a large<br>number of<br>objects | When adding a large number of objects, Subversion may encounter OutOfMemory exception.  Workaround:  Commit objects in several steps.                                                                                                    |
| SVN is<br>missing in the<br>list of<br>available<br>providers              | If Subversion is missing in the list of available version control providers, it means that Subversion.xml was removed or corrupted.  Workaround:  Contact Support to get a new Subversion.xml and place it under < Toad install path>/Templates/Version Control/.                                   |
| Object Issues                                                              | Description                                                                                                    |
| Adding<br>multiple<br>objects failed                                       | When you add multiple objects to version control, the objects are grouped and added in batches (for example, all the tables for a particular schema are added at once). If an error (for example, failure to support Korean characters) causes this command to fail, none of the objects are added. |
| Script Issues                                                              | Description                                                                                                    |
| Canceled<br>check-in                                                       | SQL scripts remain checked out if a change was made to the text, but check-in was canceled during the prompt for a check-in comment. This behavior is by design—that is; the user can either undo the checkout or check in the script.                                                              |
|                                                                            | <b>Note:</b> If you alter the object again, you receive a prompt to use the "locally changed" script Click <b>Yes</b> to use the locally changed copy; click <b>No</b> to refresh the local copy from the source repository; click <b>Cancel</b> to cancel the prompt.                              |
|                                                                            |                                                                                                    |

# **About Us**

Quest creates software solutions that make the benefits of new technology real in an increasingly complex IT landscape. From database and systems management, to Active Directory and Office 365 management, and cyber security resilience, Quest helps customers solve their next IT challenge now. Around the globe, more than 130,000 companies and 95% of the Fortune 500 count on Quest to deliver proactive management and monitoring for the next enterprise initiative, find the next solution for complex Microsoft challenges and stay ahead of the next threat. Quest Software. Where next meets now. For more information, visit www.quest.com.

# **Contact Quest**

For sales or other inquiries, visit www.quest.com/contact.

# **Technical Support Resources**

Technical support is available to Quest customers with a valid maintenance contract and customers who have trial versions. You can access the Quest Support Portal at https://support.quest.com.

The Support Portal provides self-help tools you can use to solve problems quickly and independently, 24 hours a day, 365 days a year. The Support Portal enables you to:

- Submit and manage a Service Request
- · View Knowledge Base articles
- · Sign up for product notifications
- Download software and technical documentation
- · View how-to-videos
- Engage in community discussions
- · Chat with support engineers online
- · View services to assist you with your product

# Index

| 1                                             |
|-----------------------------------------------|
| install 9                                     |
| Citrix 13                                     |
| Citrix support 6                              |
| client requirements 5                         |
| debugging requirements on client and          |
| subsystem 8                                   |
| silent 10                                     |
| SQL Optimizer for DB2 LUW 12-13               |
| Toad for DB2 Agent 12                         |
| Toad IBM DB2 z/OS components 12               |
| Intelligence Central                          |
| create connections 27                         |
| L                                             |
| LDAP                                          |
| DB2 support 24                                |
| М                                             |
|                                               |
| manage objects under Version Control 39       |
| R                                             |
| requirements                                  |
| Citrix 6                                      |
| client 5                                      |
| SQL procedure debugging 8                     |
| virtualization 6                              |
| S                                             |
| server virtualization 6                       |
| silent install 10                             |
|                                               |
| prerequisites 10                              |
| SQL Optimizer for DB2 LUW, installation 12-13 |
|                                               |

```
Subversion, configure 38
system requirements 5
Т
Team Foundation Server, configure 38
TFS, configure 38
Toad for DB2 Agent
   installation 13
Toad IBM DB2 z/OS components, installation 12
troubleshoot
   DB2 LUW connections 30
   DB2 z/OS connections 31
   version control 42
U
uninstall 17
V
Version Control
   about 34
   configure Subversion 38
   configure TFS 38
   File system based 38
   manage objects 39
   troubleshoot 42
virtualization support 6
```